### *Introduction*

Cadence Virtuoso is a powerful design tool, but navigating its many features can be difficult. Many shortcuts exist, but that doesn't really help you unless you are aware of them. The purpose of this handout is to provide a quick summary of some of the most useful features and commands in the schematic, symbol, and layout editors of Cadence Virtuoso. Here is a picture of each editor – they are all structured the same way:

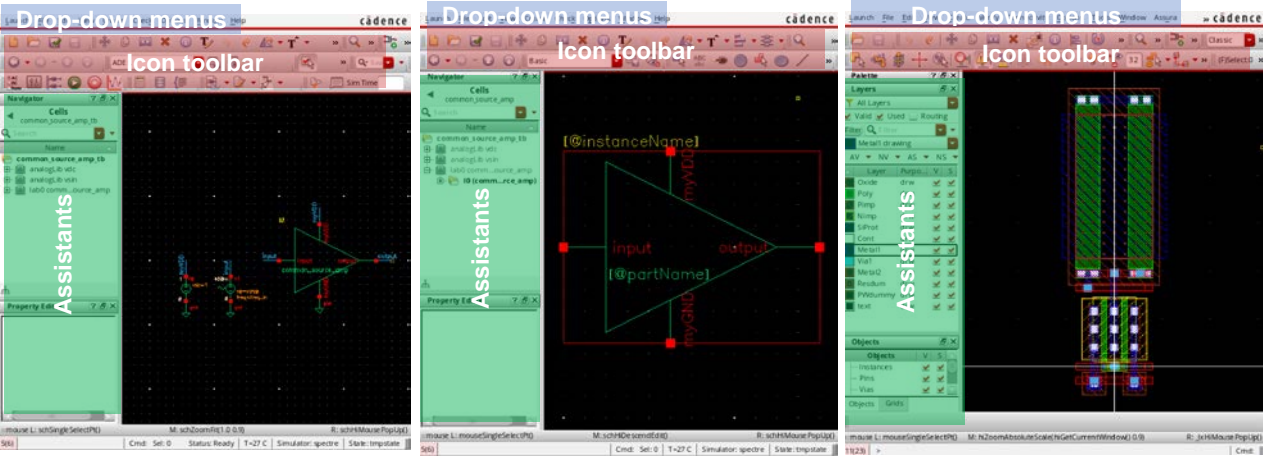

**Schematic Editor Symbol Editor Layout Editor**

For the most part, any command is accessible via the top set of drop-down menus. Quick access to many common commands is provided through the icon toolbar directly under those. Even quicker access is provided through a set of hot keys (bindkeys) that automatically trigger an action. The Window drop-down menu allows you to choose which icons are present in the toolbar (go to Window  $\rightarrow$  Toolbars), or to add more advanced tools to the left and right of the editor (go to Window  $\rightarrow$  Assistants).

While many commands are similar between each editor, they are (unfortunately) not always triggered by the same set of default hot keys, or even the same drop-down menu selection. On the next few pages, we provide tables summarizing which hot keys, icons, and drop-down menu selections can be used to trigger some of the most common commands. Many of these commands can also be found in the drop-down menu that appears after right-clicking an object. **Note that pressing F3 while a command is enabled gives you a more detailed set of options for each command. To disable a command, hit the ESC key.** 

Virtuoso preferences – hot keys, default display settings, etc. – can also be configured using the .cdsinit file in your Cadence run directory and the .cdsenv file in your home directory. We will not cover how to modify these files here, but if you would like to customize something specific, there is a good chance someone online has tried something similar. (Some sample .cdsinit customizations are given [here.](https://secure.engr.oregonstate.edu/wiki/ams/index.php/Cadence/TipsAndTricks))

## *Summarized Virtuoso features*

### **WORKING WITH OTHER INSTANCES**

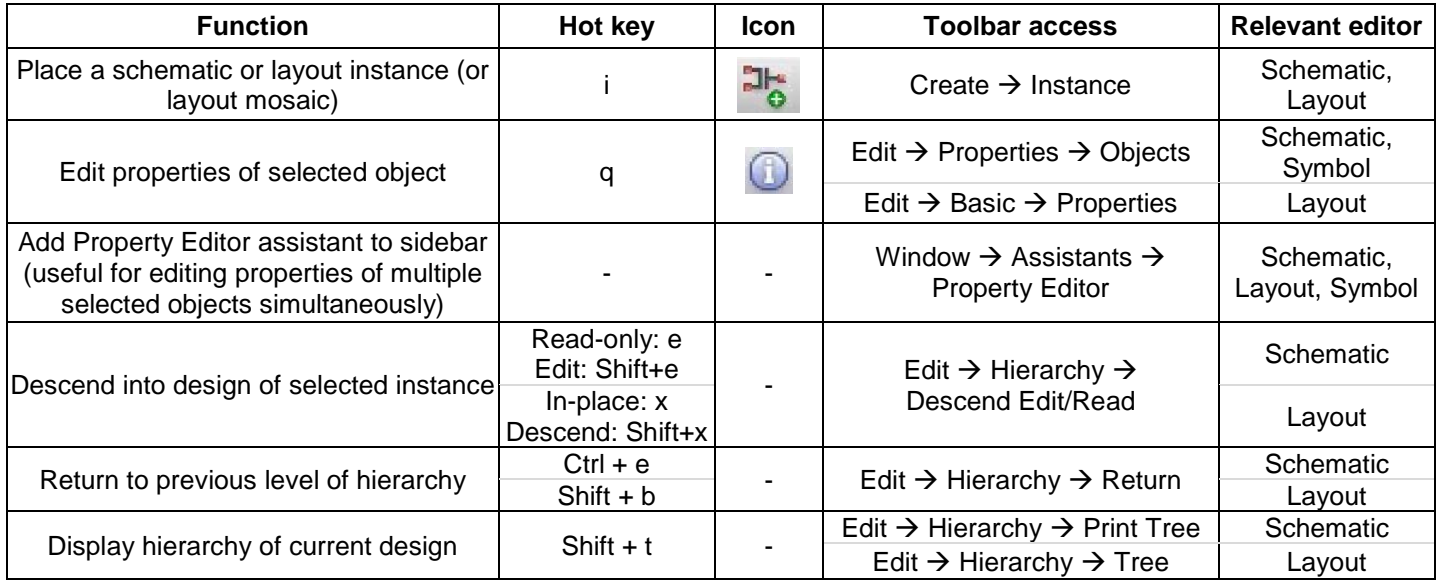

#### **DRAWING COMMANDS**

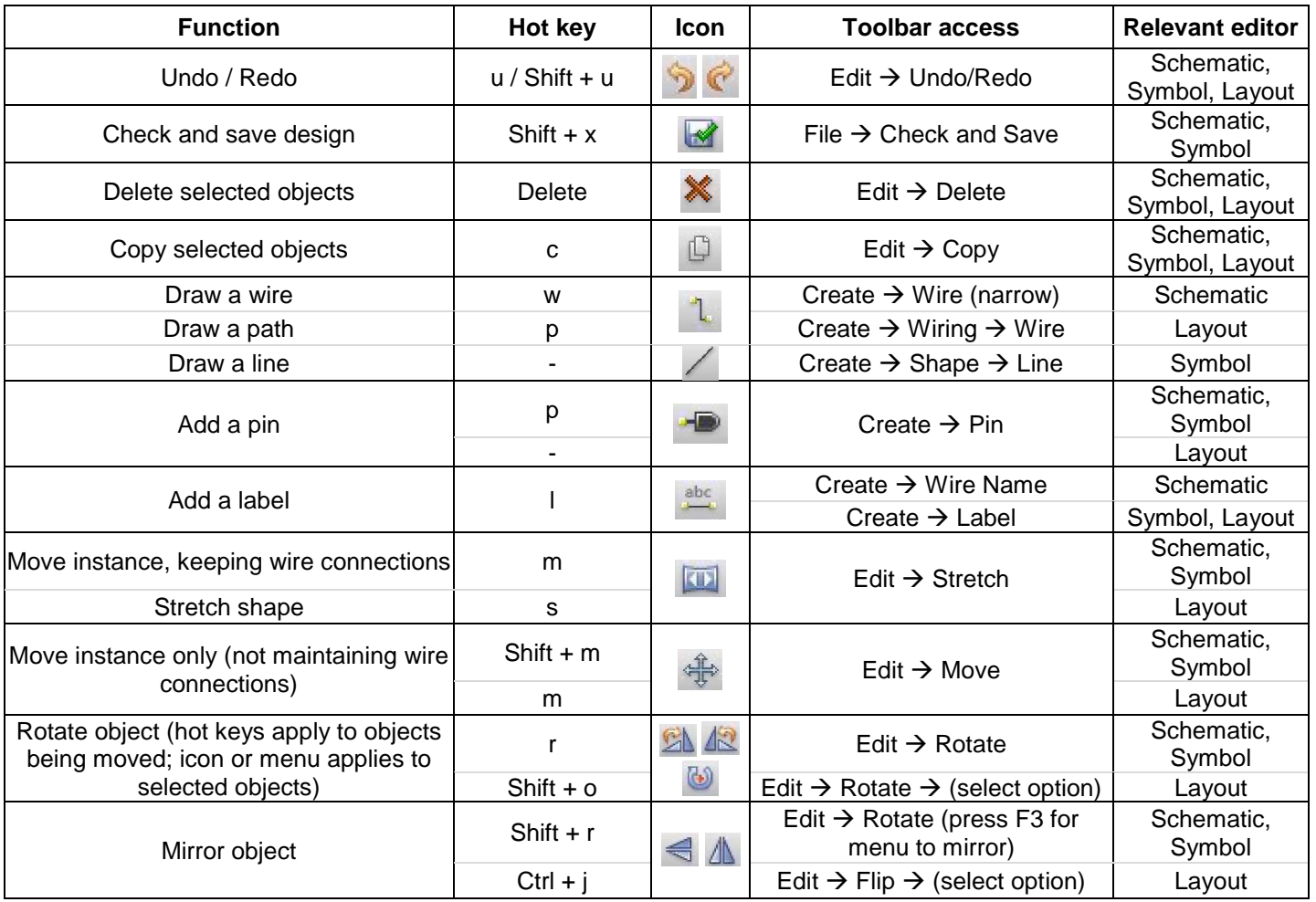

# **EE140/240A CADENCE EDITING SHORTCUTS Spring 2018**

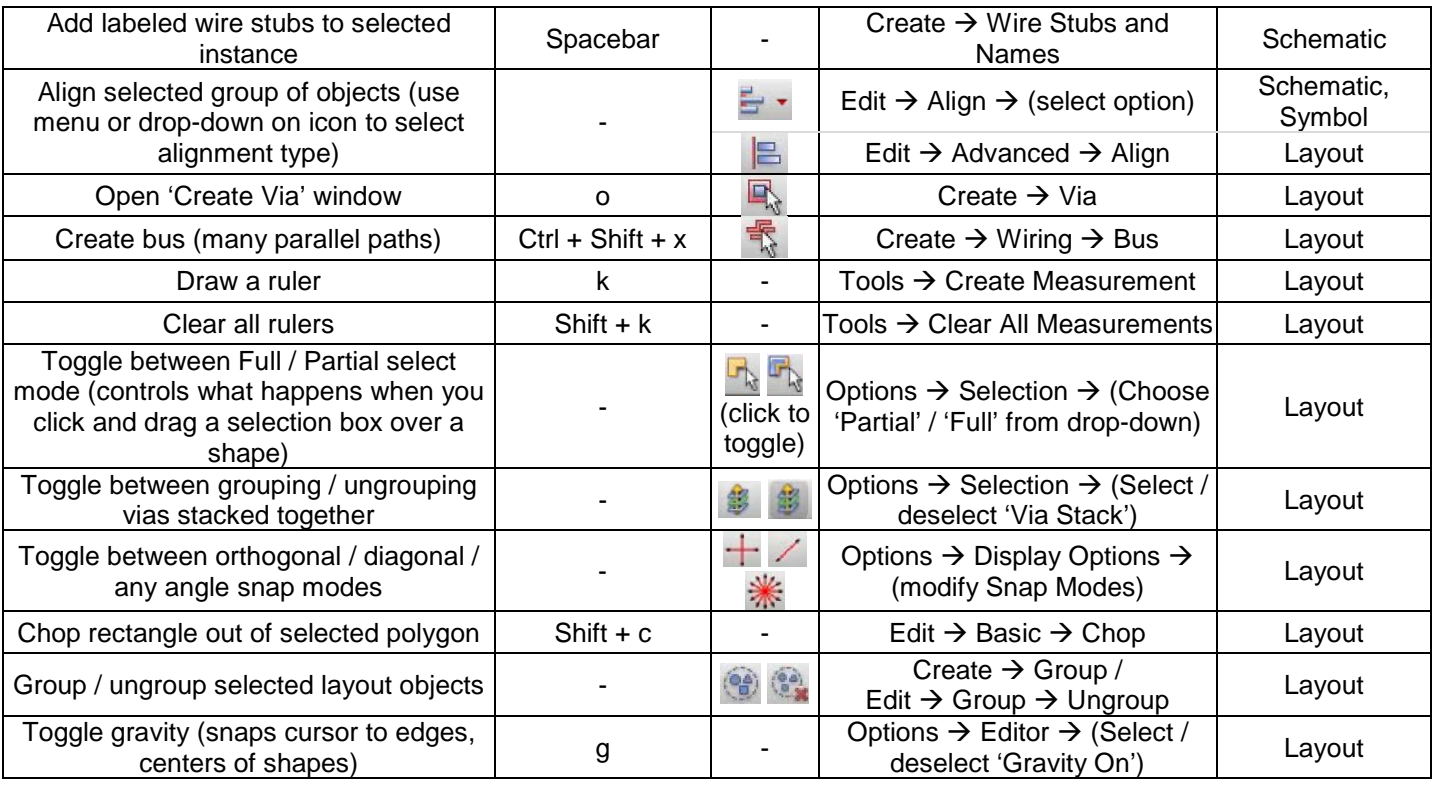

### **DISPLAY CONFIGURATION**

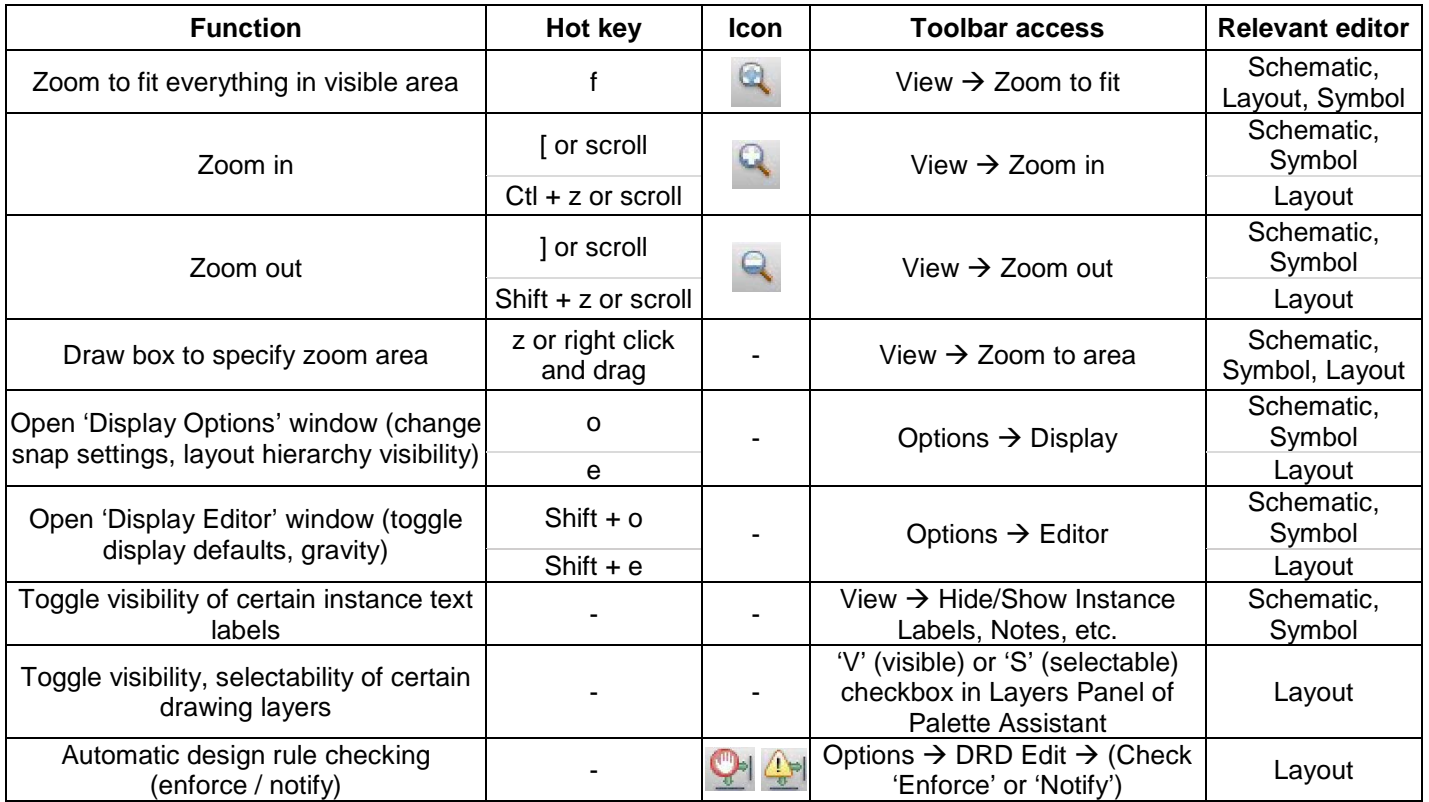